# **Person Centred Virtual Visiting User Guide Zoom guide for staff – making calls on a patient's device**

# **About this guide**

This guide is intended to assist with the process of using any device other than the Person Centred Virtual Visiting (PCVV) iPad to make video calls using Zoom.

# **Who is this guide for?**

This guide is for NHS staff who will be helping patients use Zoom to make video calls to family members using the patient's own device. This will most likely be a smartphone, tablet or laptop.

## **What does Zoom do?**

Zoom is an app that enables a patient to have video and/or audio calls with family and friends. Zoom refers to these calls as "meetings". It works on tablets, iPads, smart phones, laptops and PCs, and on different systems like Windows, Apple Mac, and Android.

One person - the meeting "host" - starts the call, and then invites others to attend.

The free version of Zoom includes:

- Unlimited (i.e. no time limit on length of call) 1-2-1 meetings
- For meetings of 3 or more people, the call is limited to **40 minutes** (but you can hang up at 39 minutes and start a new call if needed). Up to 100 people can join a call.
- No limit on the number of meetings you can have

### **Setting up for the first time**

Download the Zoom app to the patient's smartphone, iPad or tablet:

- Find Zoom in the device's app store and click on the download option
- Follow on-screen download instructions

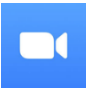

©NHSGGC V1.5 SW, JM, DT – 08/06/2020 • Once downloaded, you will see the Zoom icon on the device: Create a Zoom account:

To maintain privacy, a Zoom account must be created independently by the patient and they must have an email address that they can access. If they are unable to do this, then you should use the ward iPad to make the call.

To create an account, the patient will need to complete the following steps:

- Open the Zoom app and click the **Sign Up** option at the bottom of the screen
- Enter date of birth
- Enter email address (and name, if requested at this stage)
- Click the **Sign Up** option
- Zoom will then send a verification email to the patient's email address
- The patient must log into his or her email account, find the email from Zoom, and click on 'activate account'
- Click 'No' if asked if signing up for a school
- Enter first name, last name, and create a password
- Select "Skip This Step" at the next screen inviting you to email others
- The final page confirms the account has been set up and invites you to join a meeting. Close this page without clicking further. The patient will need his or her email address and Zoom password to start any calls, unless he or she chooses to stay signed in to the Zoom app

Zoom does have an advanced meeting scheduling feature but to keep things simple, we recommend you just follow the procedure in this guide.

#### **Now check the following**:

Unlike the PCVV iPads, you may be able to use the **Invite** feature within Zoom because it will link to the text messaging option on your patient's smartphone, or the default personal email address on a tablet or iPad. This will send meeting details and/or a URL link to the patient's chosen contacts, which they use to join. Alternatively, you can follow the guidance for Zoom on the PCVV iPads, which advises you to share the meeting ID/password by phoning or texting relatives outwith Zoom.

NB meeting details **should not be shared in a public place**: e.g. posted on a Facebook page. This is to prevent unwanted participants joining.

Remember, different devices will have different audio and video options. Whether you are using a tablet, iPad or smartphone, Zoom needs permissions to access video and/or audio options, make sure you agree to these settings so that you can be heard/seen in the call.

©NHSGGC V1.5 SW, JM, DT – 08/06/2020

## **How to make a call ('host' a meeting)**

*NB these screenshots will vary depending on the patient's device*

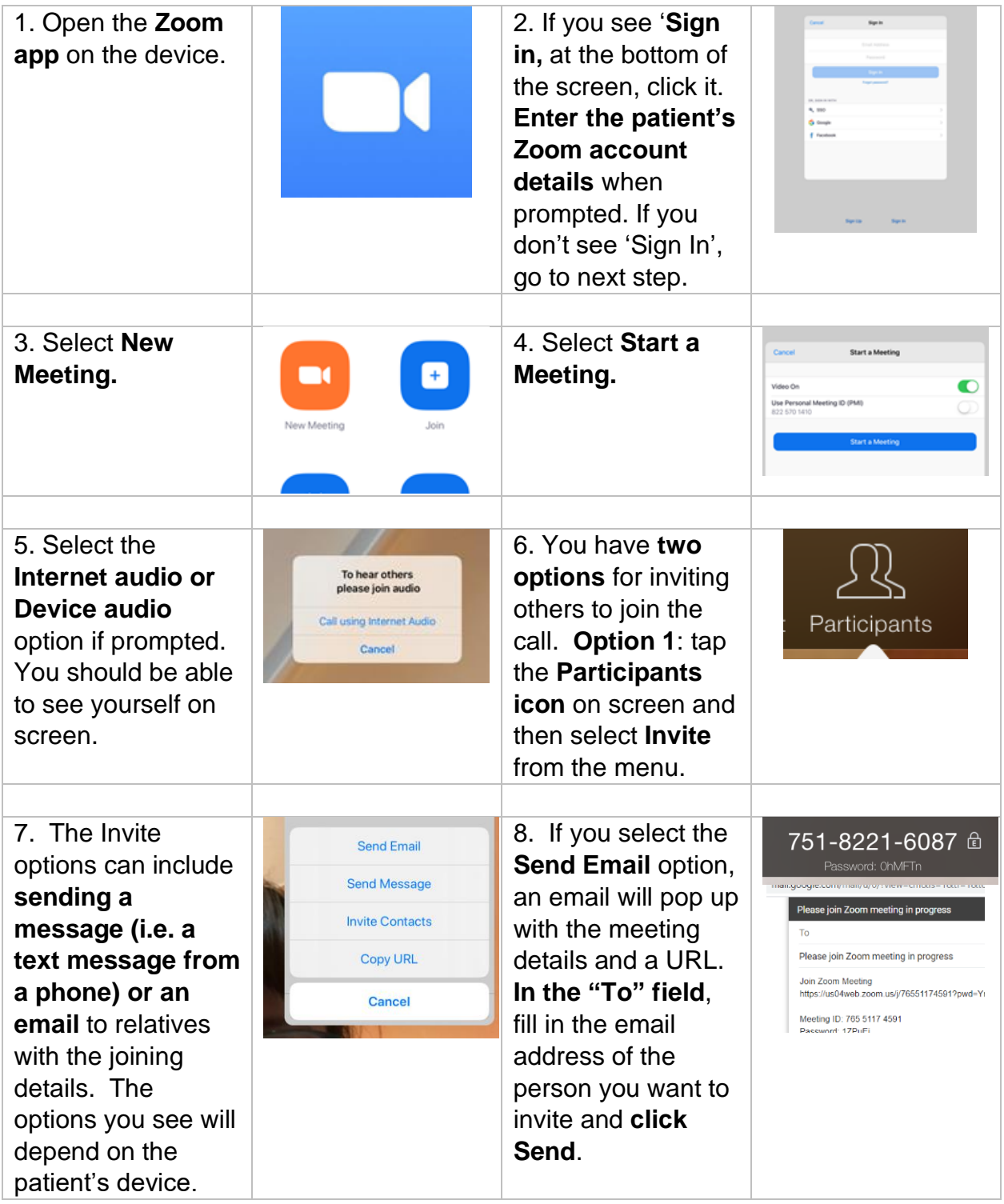

©NHSGGC V1.5 SW, JM, DT – 08/06/2020

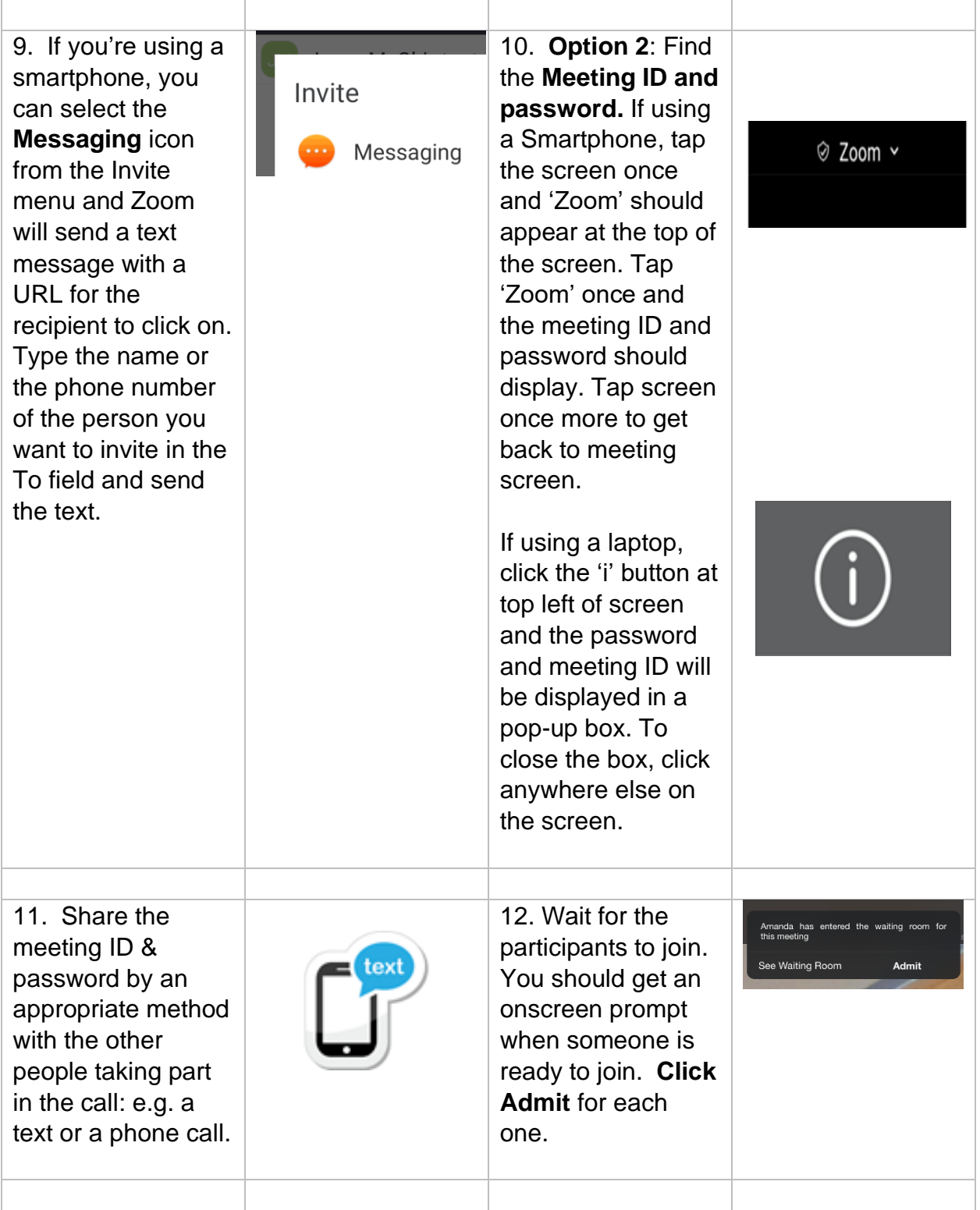

©NHSGGC V1.5 SW, JM, DT – 08/06/2020

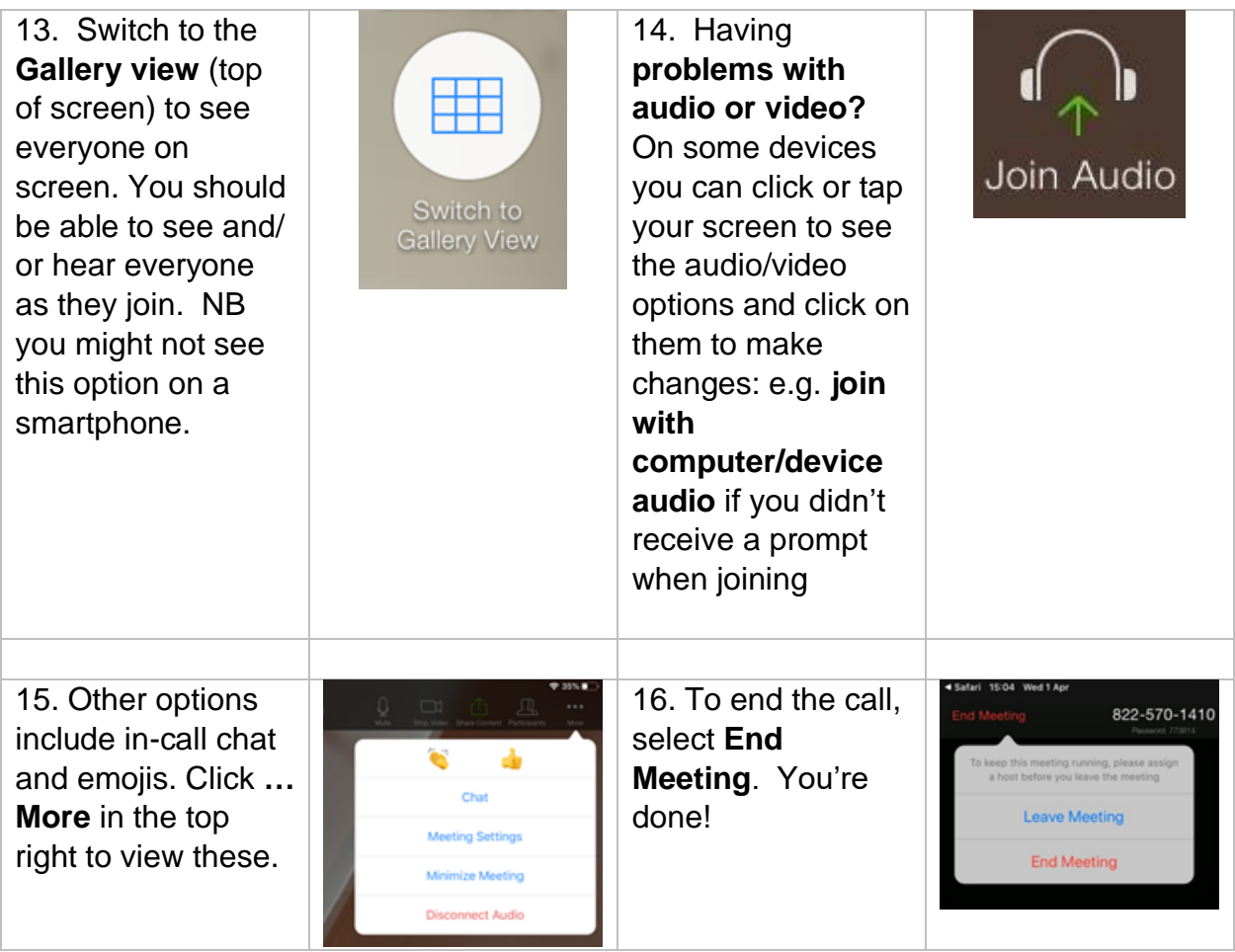

# **Troubleshooting**

Getting Started guides are available at [https://support.zoom.us/.](https://support.zoom.us/)

If you require any further information or help, please email: [library.network@ggc.scot.nhs.uk](mailto:library.network@ggc.scot.nhs.uk)